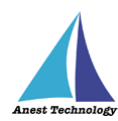

# **測定記録支援システム BLuE Windows 版 BLuE 本体**

## **インストールマニュアル**

**第1版**

**2022 年 6 月 1 日**

**株式会社アネステック**

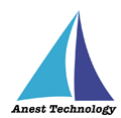

## 目次

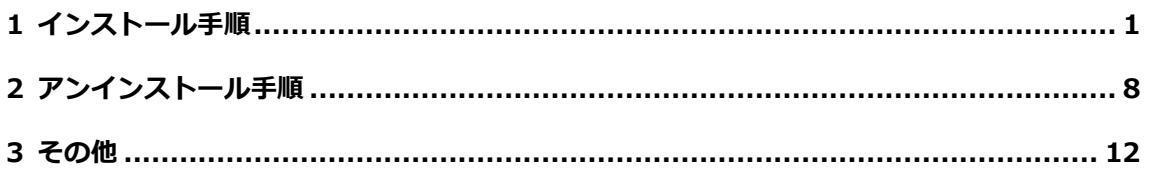

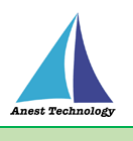

#### <span id="page-2-0"></span>**1 インストール手順**

※インストールにあたっては管理者権限が必要です。

①SetupBLuE\_v1.0.0.msi を起動します。

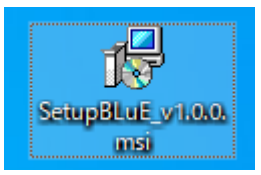

②「次へ」を押下します。

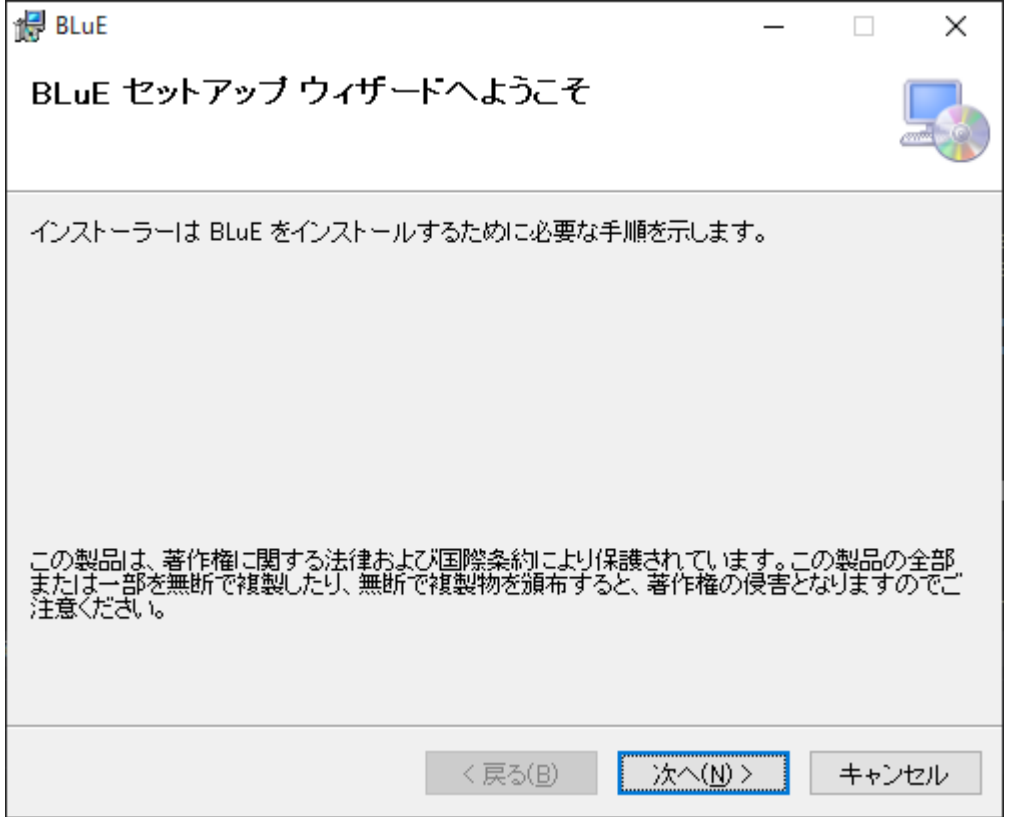

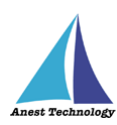

③「次へ」を押下します。インストール先のフォルダーを変更したい場合は、 手順③-1~③-4 を実施してから「次へ」を押下します。

#### ※インストール先フォルダーの変更手順

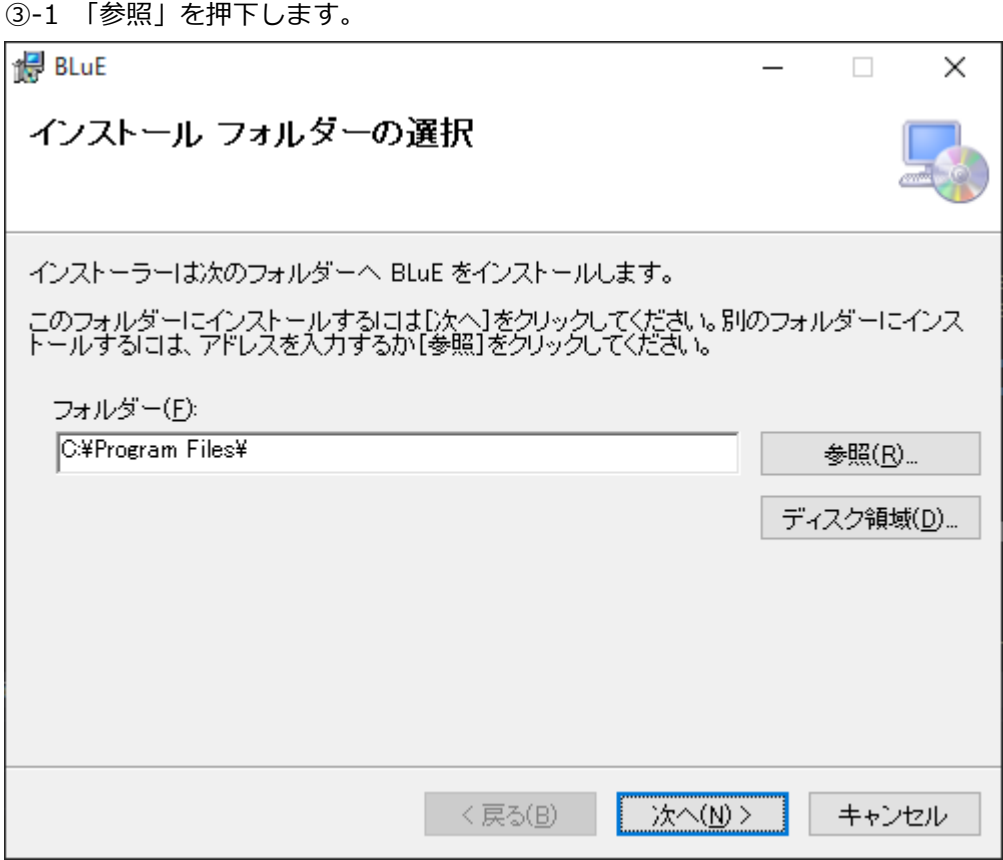

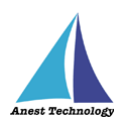

-2 インストール先のフォルダーを選択します。

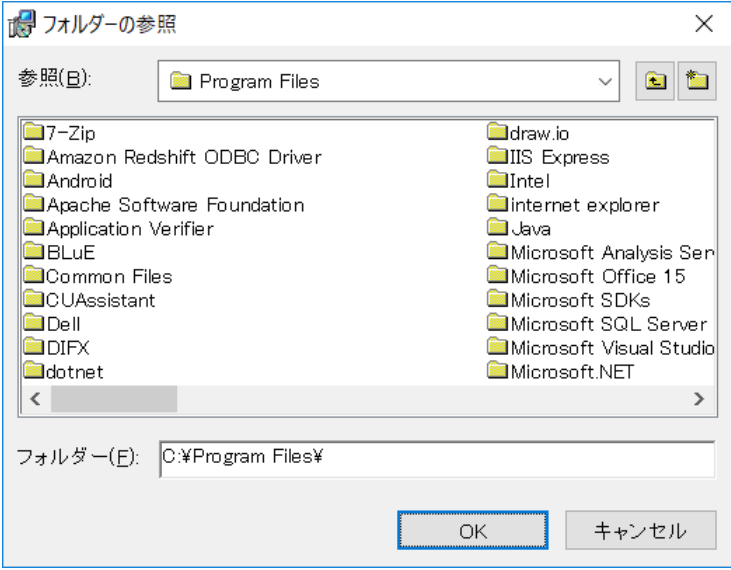

-3 「OK」を押下します。

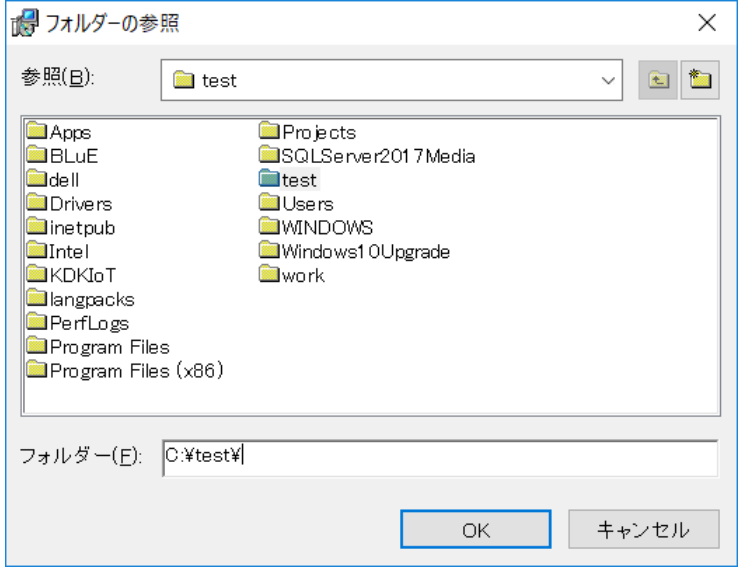

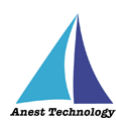

-4 インストール先のフォルダーが変更されました。

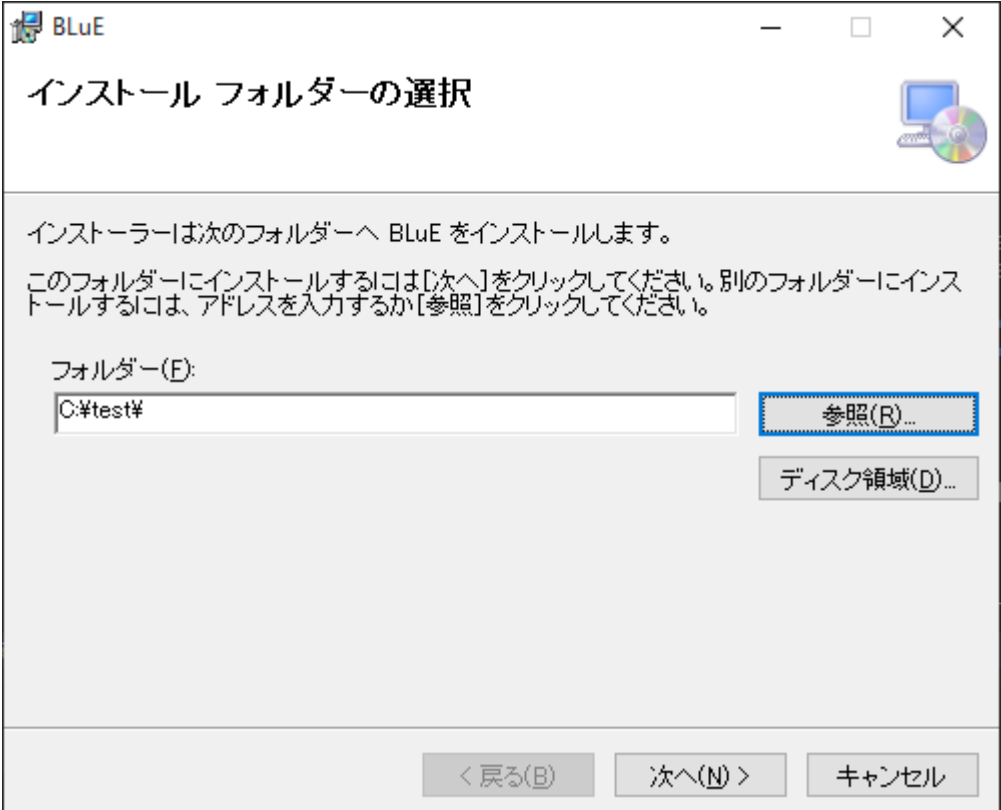

④オプションを選択し、「次へ」を押下します。

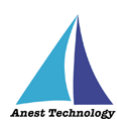

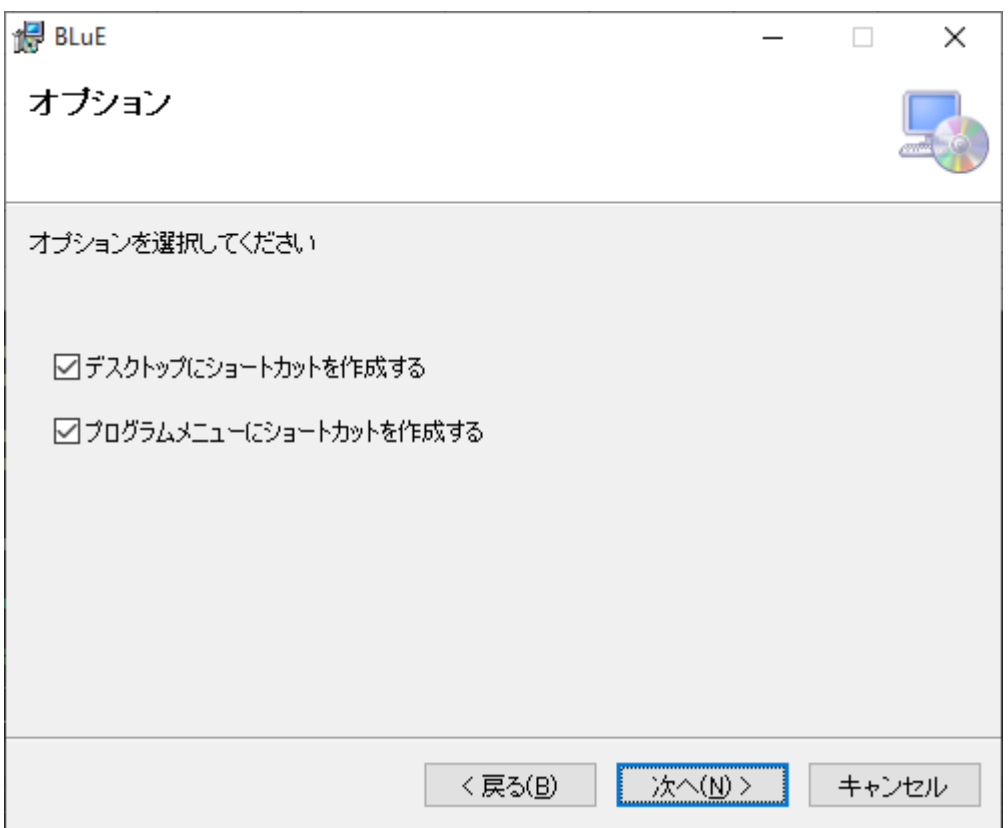

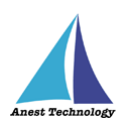

⑤「次へ」を押下します。

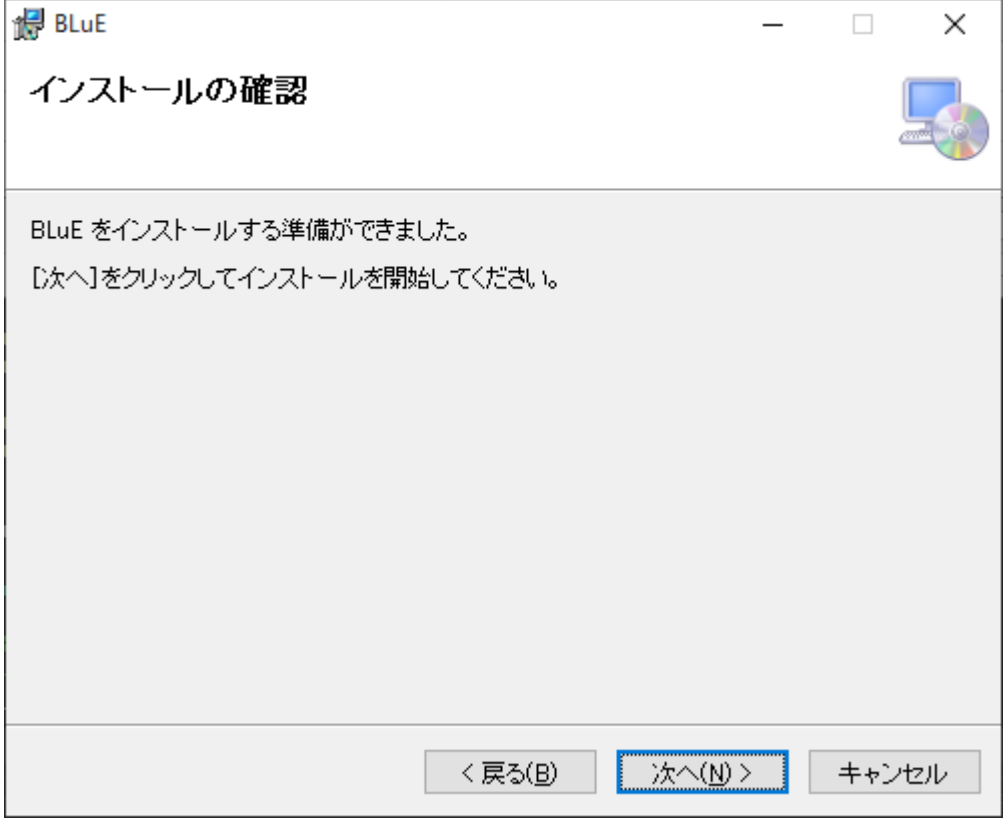

- ⑥「ユーザーアカウント制御」というタイトルのダイアログが表示されたら 「はい」を押下します。
- ⑦「閉じる」を押下します。

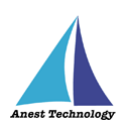

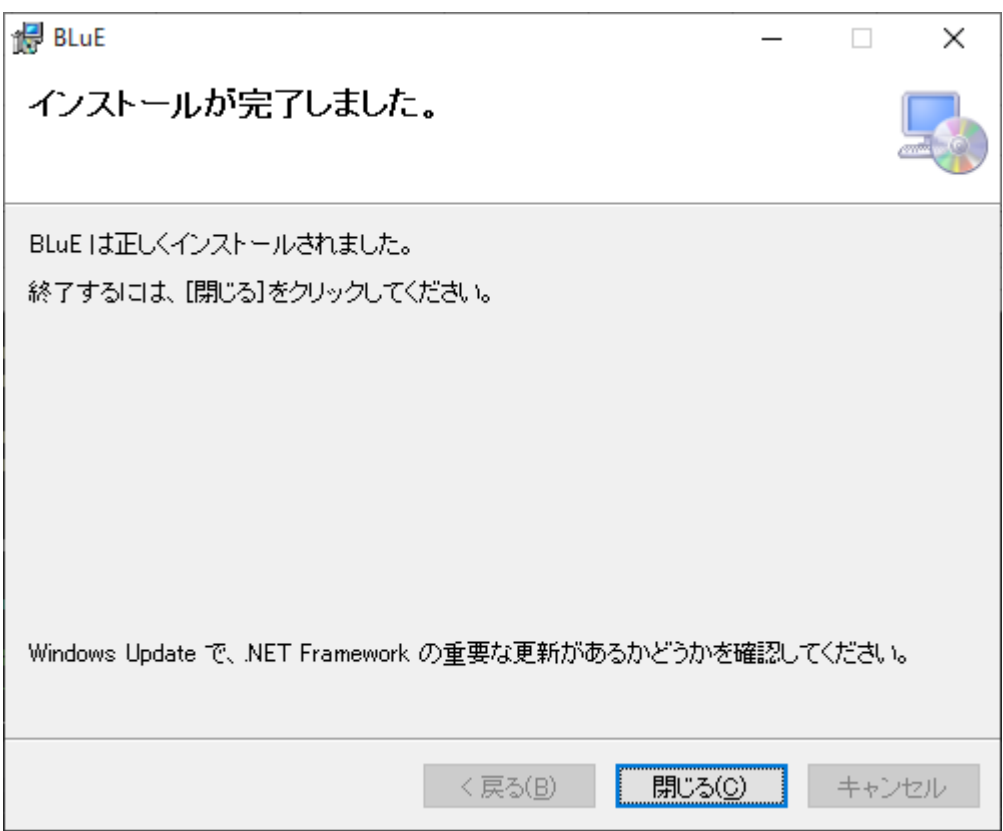

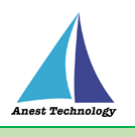

### <span id="page-9-0"></span>**アンインストール手順**

 画面左下の Windows アイコンをクリックし、スタートメニューを表示します。 スタートメニュー内にある「設定(歯車アイコン)」を押下します。

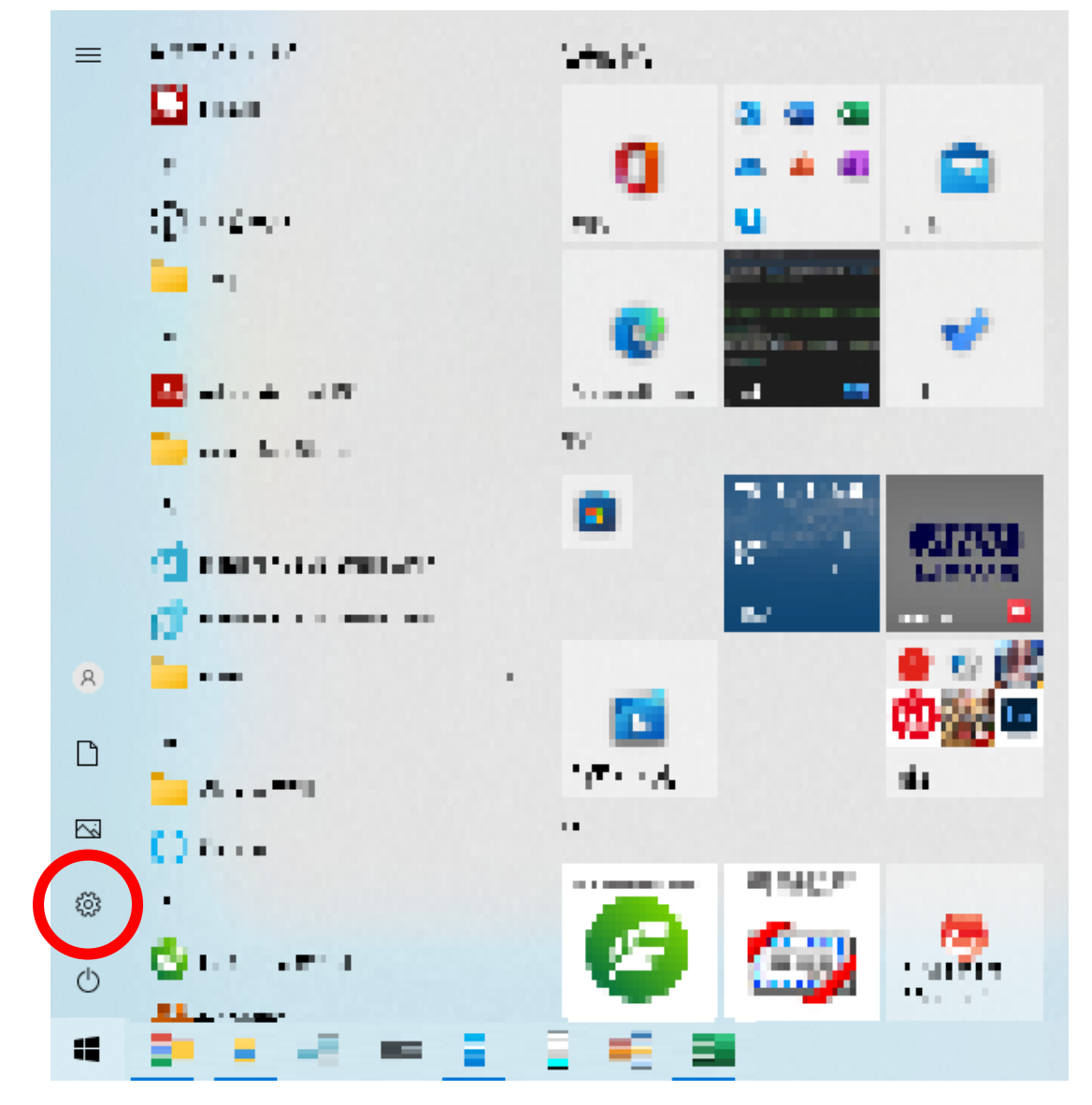

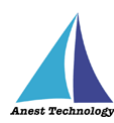

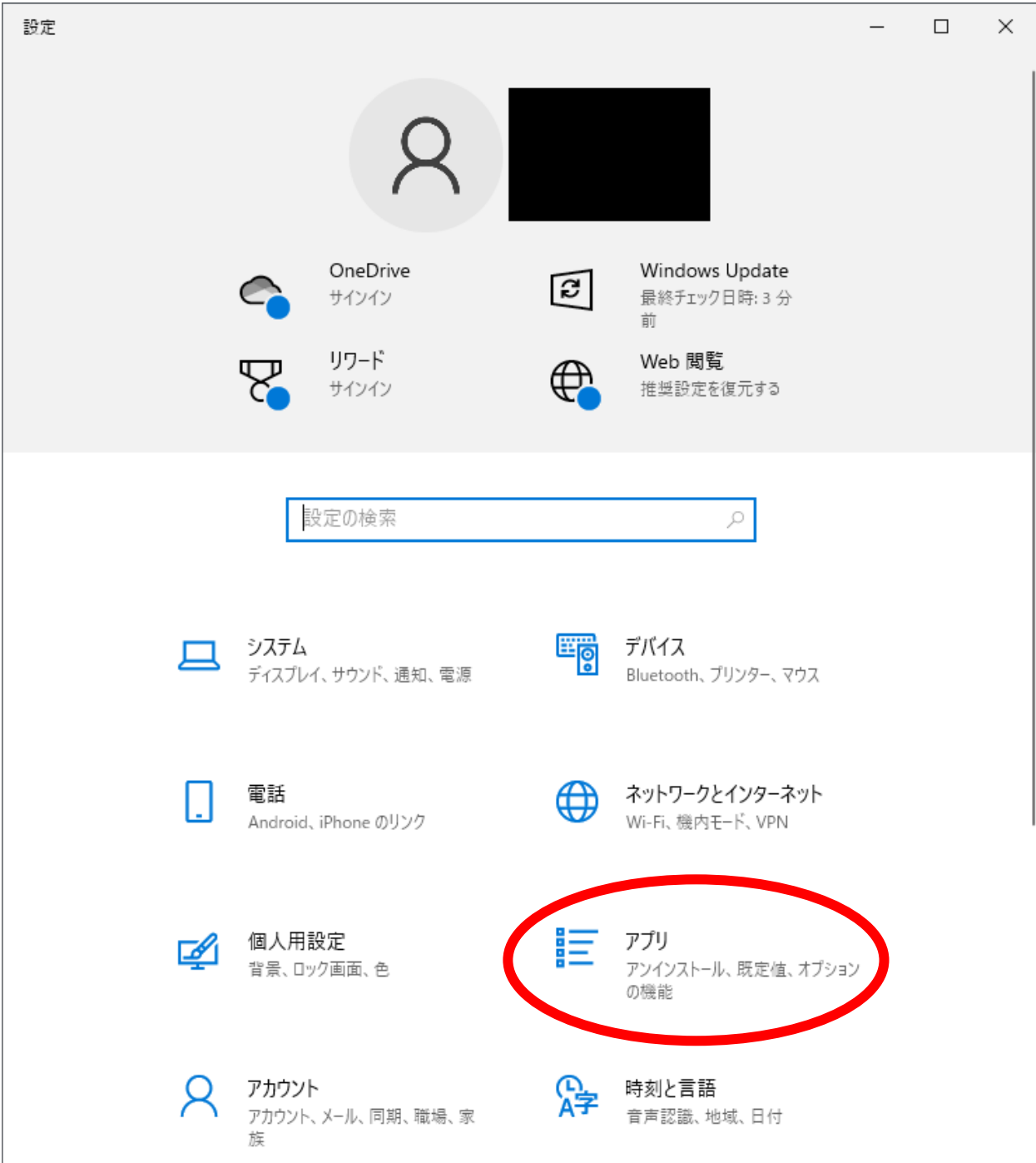

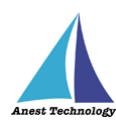

 アプリと機能の一覧にある「BLuE」を押下します。 「アンインストール」が表示されるので押下します。

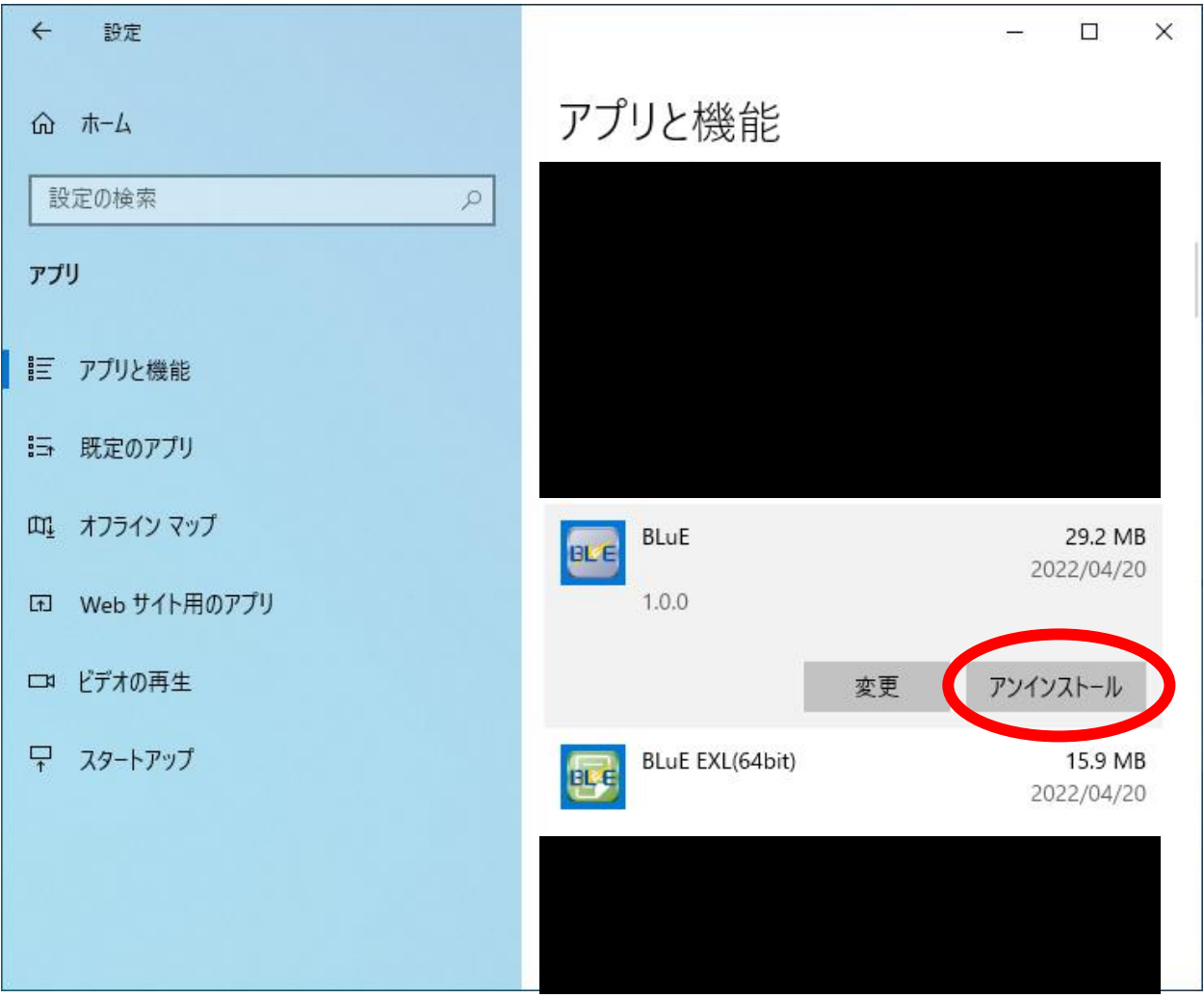

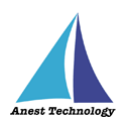

 「このアプリとその関連情報がアンインストールされます。」と表示されます。 アンインストールを押下します。

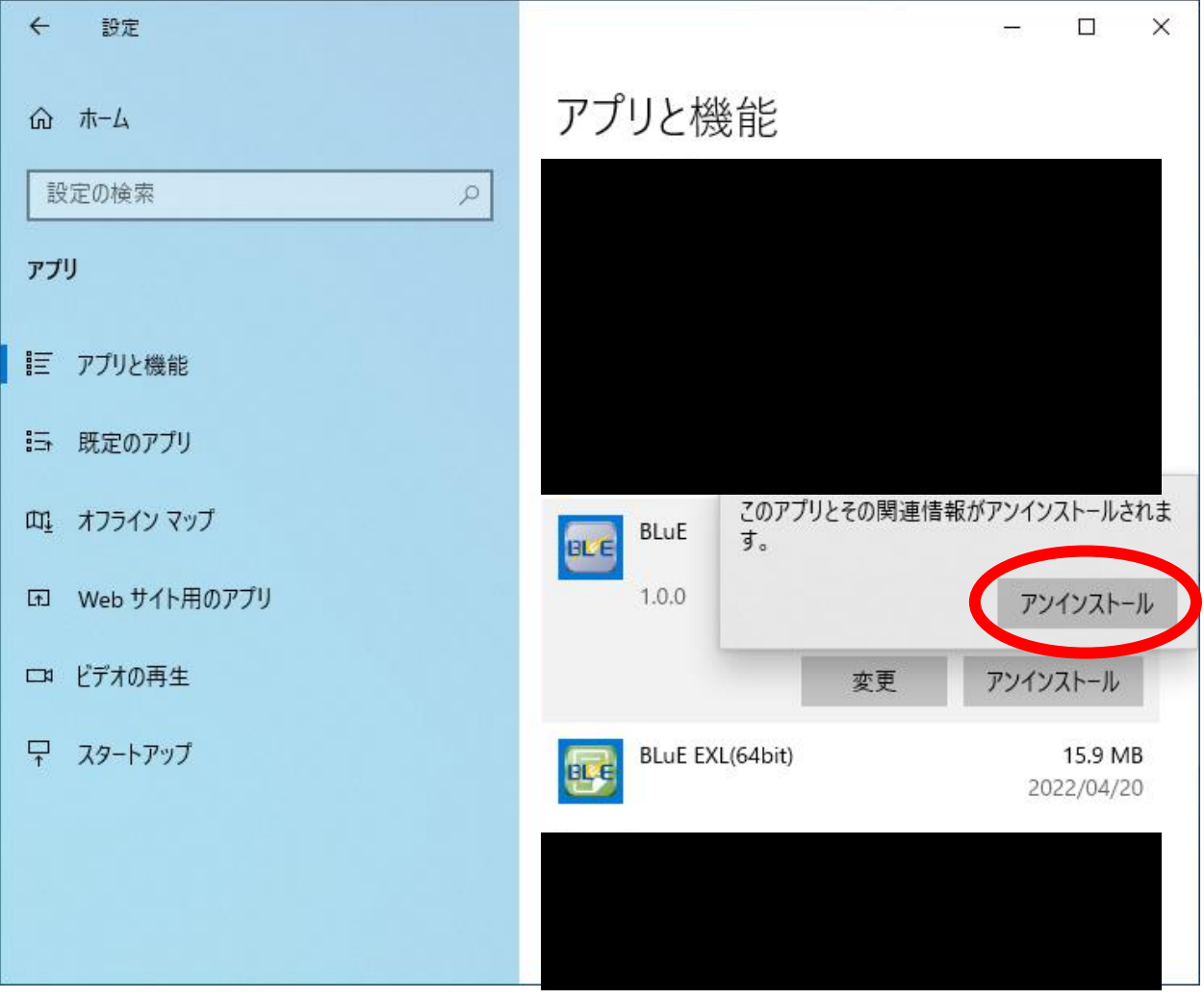

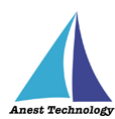

以下のウィンドウが表示されます。

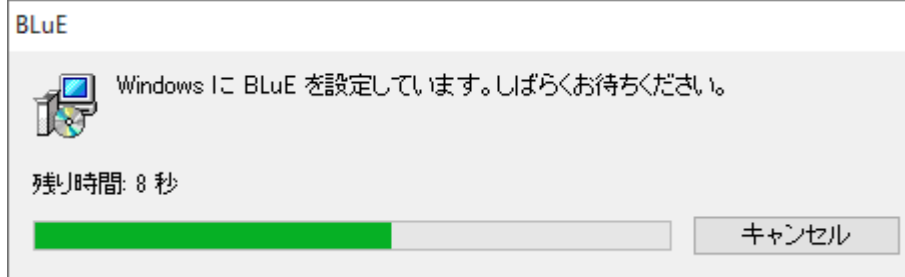

 「ユーザーアカウント制御」というタイトルのダイアログが表示されたら 「はい」を押下します。

「BLuE」がアプリと機能の一覧から無くなれば、アンインストール完了です。

#### <span id="page-13-0"></span>**その他**

操作方法につきましては、別途操作マニュアルをご参照ください。